# **桐生市公衆無線 LAN 接続手順**

お手持ちのスマートフォンやタブレット等無線 LAN (Wi-Fi)対応機器から、メールアドレスまたは SNSアカウントを利用する ことで、1時間インターネットに接続できます。なお、利用可能回数は1日2回までとなります。 接続の手順は下記のとおりです。

#### **1.「Kiryu\_City\_Free\_Wi-Fi」への接続**

端末の Wi-Fi をオンにして、SSID「**Kiryu\_City\_Free\_Wi-Fi**」を選択してください。

パスワードの入力画面が表示されましたら、パスワードを入力してください。※施設のパスワードをご確認ください。

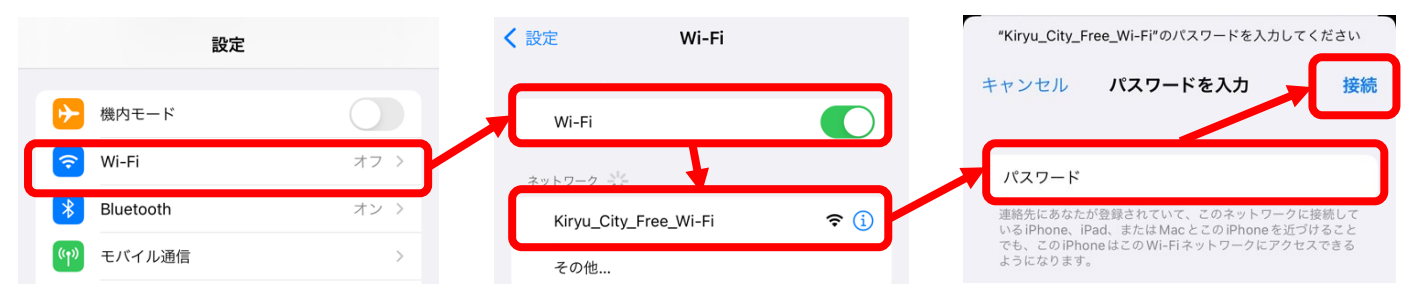

## **2.利用規約への同意**

「Kiryu City Free Wi-Fi」へ接続すると自動で認証画面が表示されるますので、同意ボタンを選択します。同意いただけない 場合は桐生市 Free Wi-Fi はご使用いただけません。

桐生市のWi-Fiサービスになります。

一日に1回60分、2回まで利用可能になります。

利用するにはメールアドレスの登録もしくはSNSアカウントの利用が必要になります。

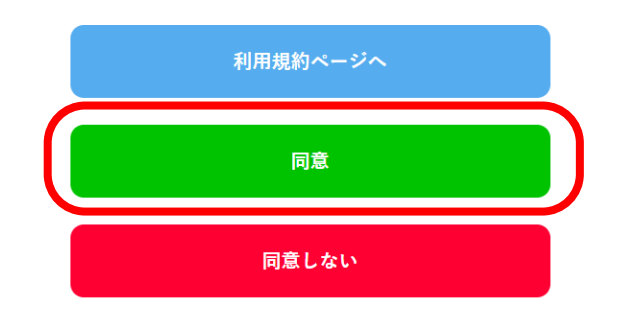

※自動で認証画面が表示されない場合はお手数ですがブラウザを起動し「[http://www.city.kiryu.lg.jp](http://www.city.kiryu.lg.jp/)」 へアクセスするか、右記に表示された QR コードを読み接続してください。

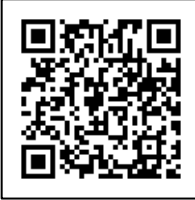

#### **3.認証方法選択**

・メールアドレス認証の場合は、①を選択してください。

# →項番 4 へ

・SNS 認証の場合は、②の内のどれか一つを選択し てください。

#### →頂番 7 へ

※メールアドレス認証には Free Wi-Fi に接続する 端末にて受信できるメールアドレスが必要になります。 また、SNS 認証には各 SNS のアカウントが必要に なります。

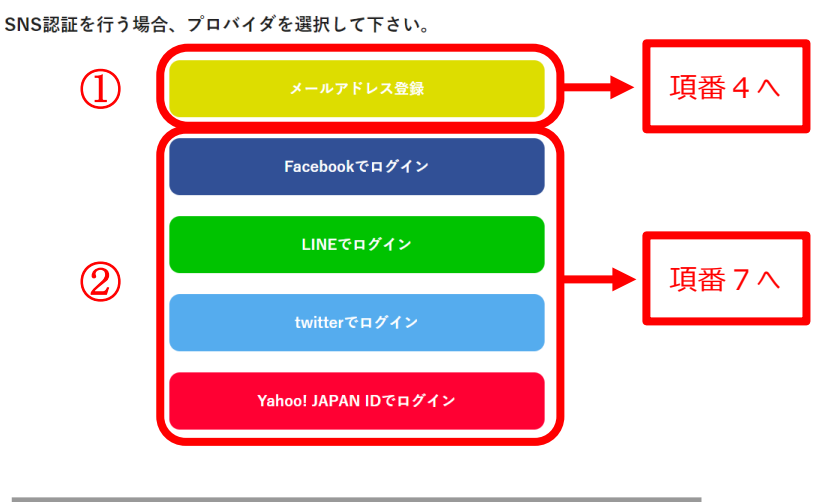

#### **4.メールアドレス認証の場合**

メールアドレス認証を行う場合、メールアドレスの登録を行います。表示された画面のメールアドレスにアクセスしている端末で受信 可能なメールアドレスを入力し、「メールアドレス登録」ボタンを選択してください。 ※メールアドレスの入力に間違いがないか確認してください。

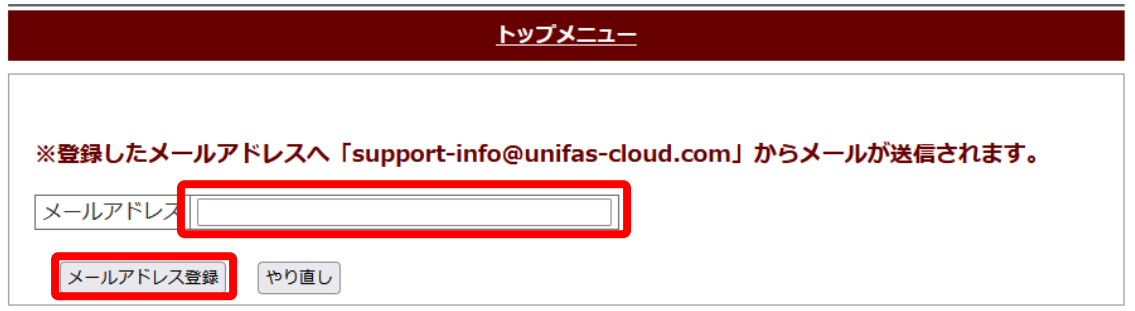

#### **5.メールアドレス認証の実施**

下記の様な画面が表示され、登録したメールアドレスに仮登録のメールが送信されます。そのメールに記載されている URL リンク から本登録を行ってください。※仮登録のメールが届かない場合は入力したメールアドレスに間違いがないか、迷惑メールの設定 等で「**support-info@unifas-cloud.com**」のアドレスが届くように設定されているかを確認してください。

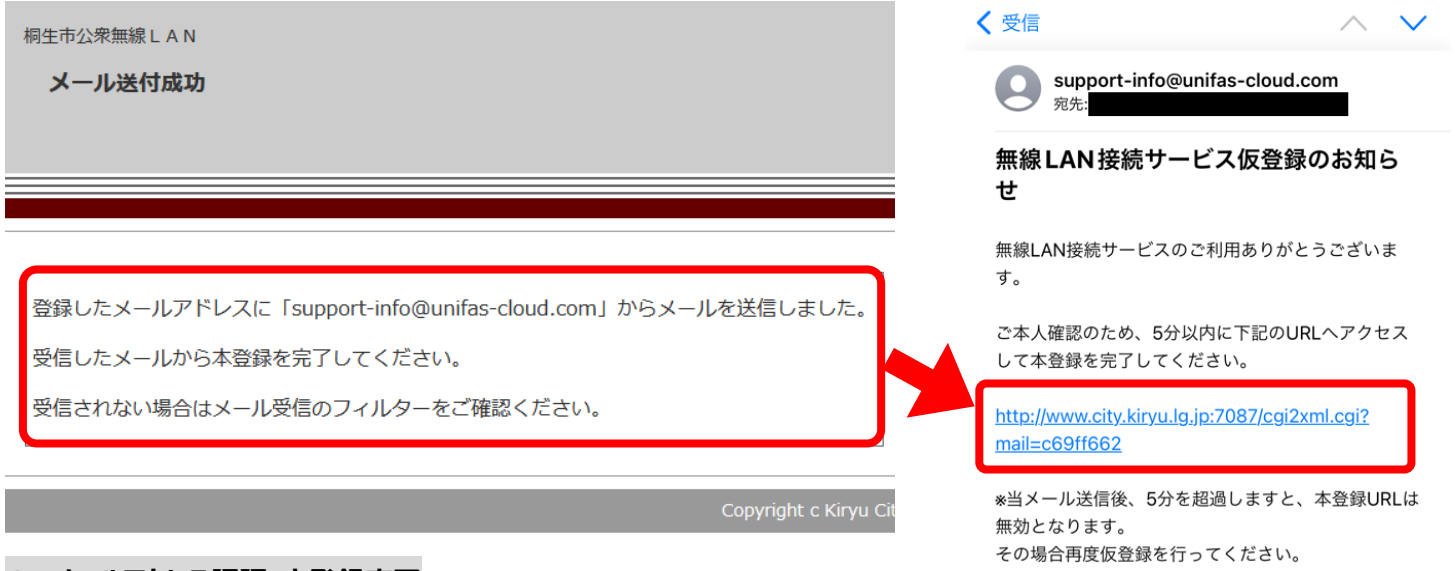

## **6.メールアドレス認証 本登録完了**

仮登録メールのリンクにアクセスすると、下記の画面が表示されます。以上でメールアドレスでの認証は完了です。

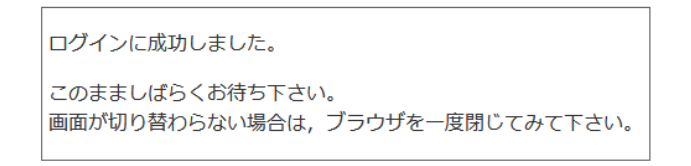

#### $~\sim$   $~\sim$   $~\sim$   $~\sim$   $~\sim$   $~\sim$   $~\sim$   $~\sim$   $~\sim$   $~\sim$   $~\sim$   $~\sim$   $~\sim$

#### **7.SNS 認証の場合**

SNS 認証のボタンを選択した場合、SNS 認証を行う Web ページが表示されますので、該当の SNS アカウントを使用してログイ ンしてください。ログインに成功した場合、下記の様な画面が表示されます。以上で SNS での認証は完了です。

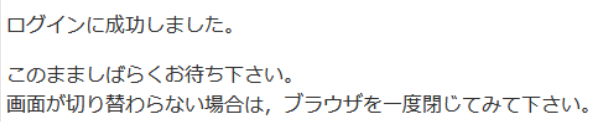

●問い合わせ先(平日8:30~17:15) 総務部 DX 推進室情報システム担当 0277-46-1111(内線 635)